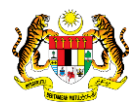

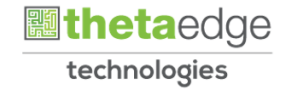

## SISTEM PERAKAUNAN AKRUAN KERAJAAN NEGERI (iSPEKS)

## USER MANUAL

# Muat Turun Surat Pengesahan Baki Hutang (PORTAL)

Untuk

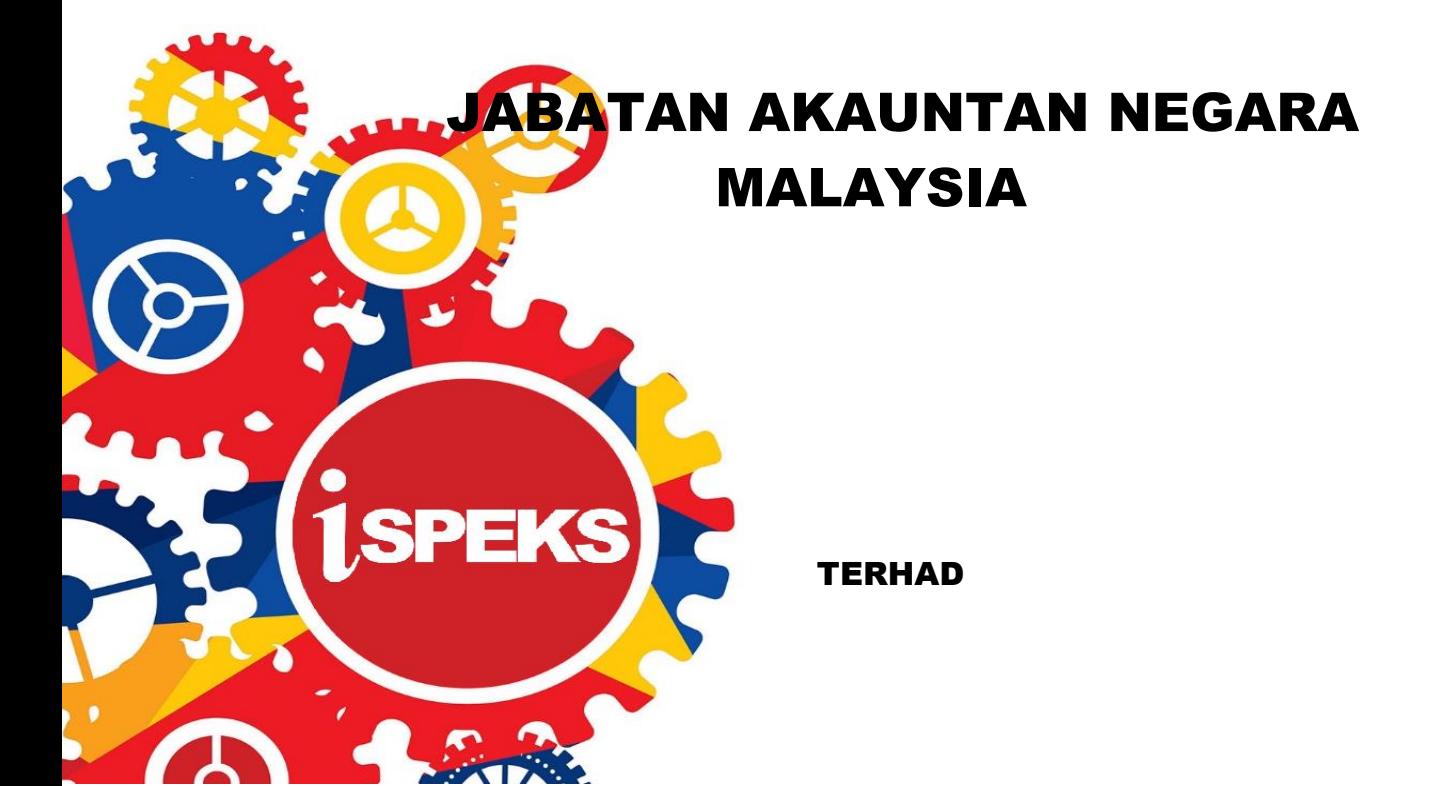

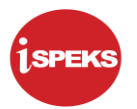

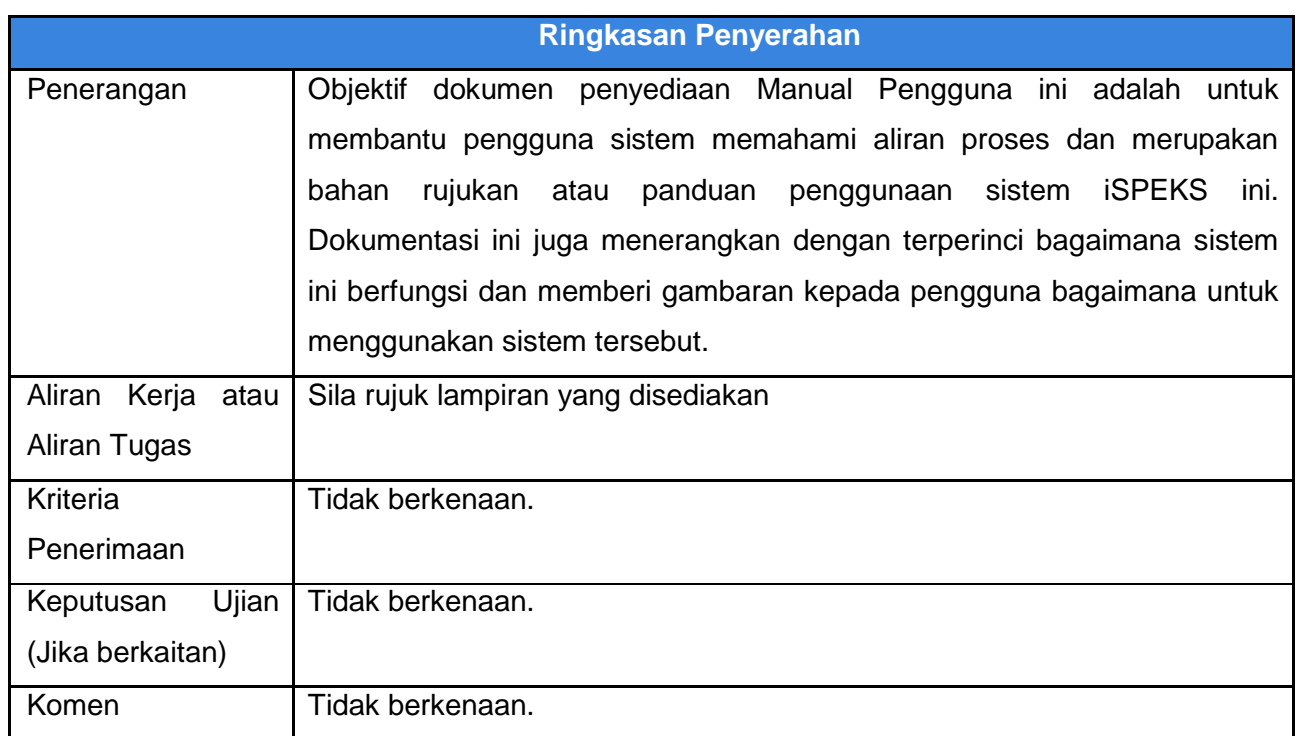

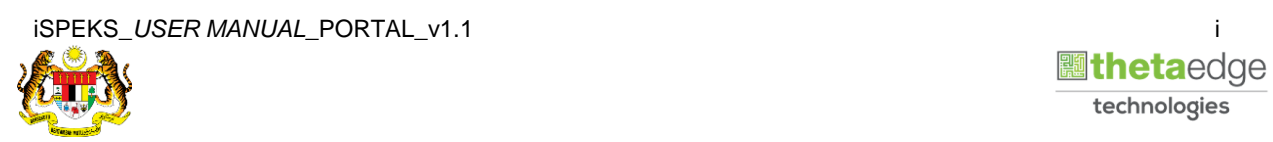

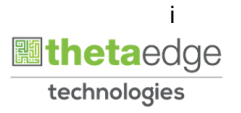

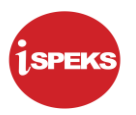

### **Pentadbiran dan Pengurusan Dokumen**

#### **Semakan Dokumen**

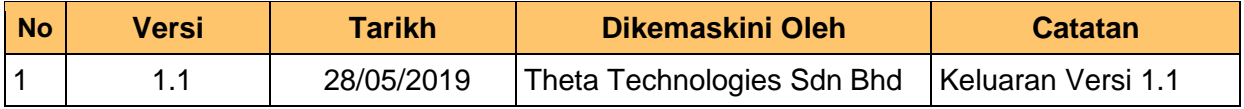

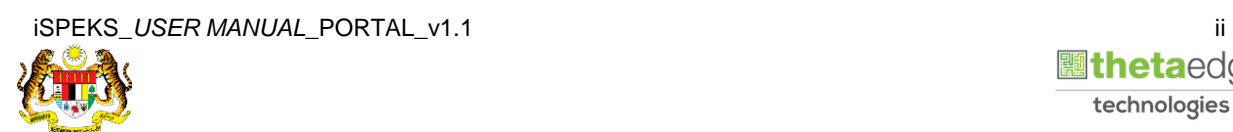

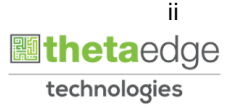

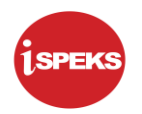

### **ISI KANDUNGAN**

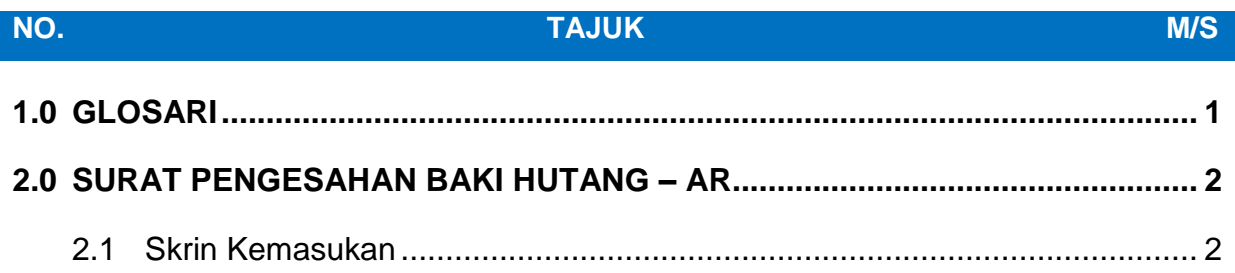

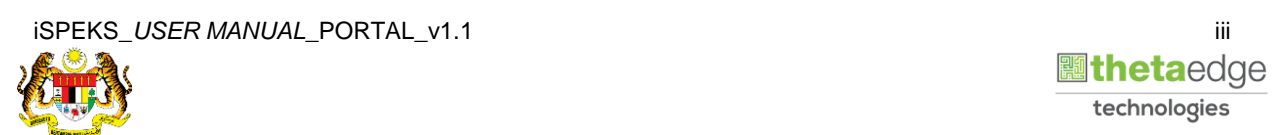

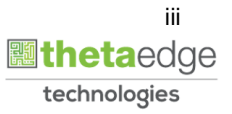

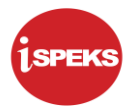

#### <span id="page-4-0"></span>**1.0 GLOSARI**

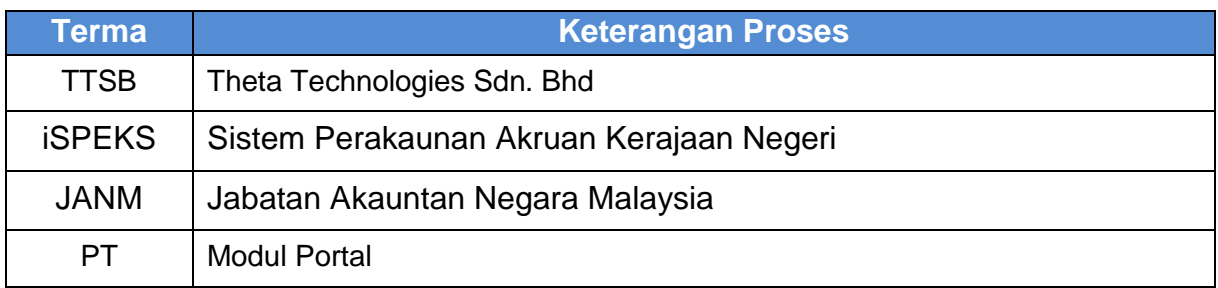

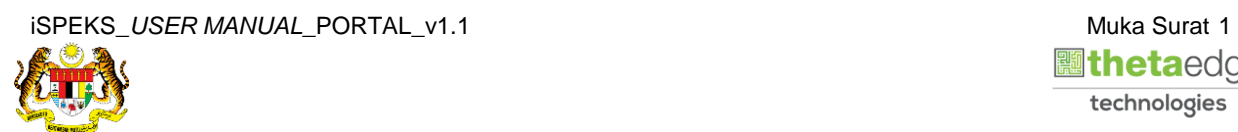

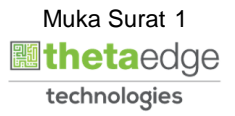

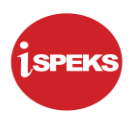

#### <span id="page-5-1"></span><span id="page-5-0"></span>**2.0 SURAT PENGESAHAN BAKI HUTANG – AR**

#### **2.1 Skrin Kemasukan**

Skrin ini membenarkan pengguna untuk muat turun Surat Pengesahan Baki Hutang.

**1.** Skrin **Login - Portal** dipaparkan.

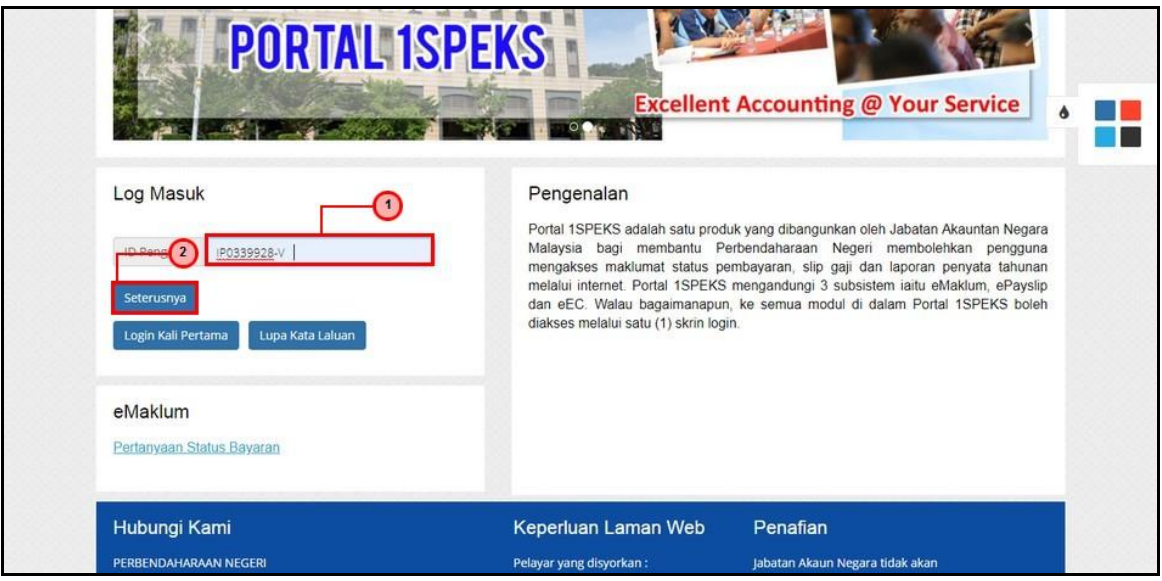

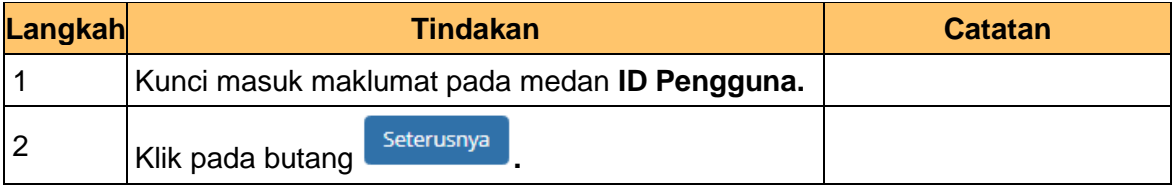

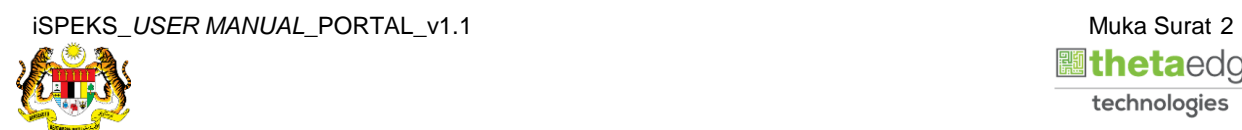

**2.** Skrin **Login - Portal** dipaparkan.

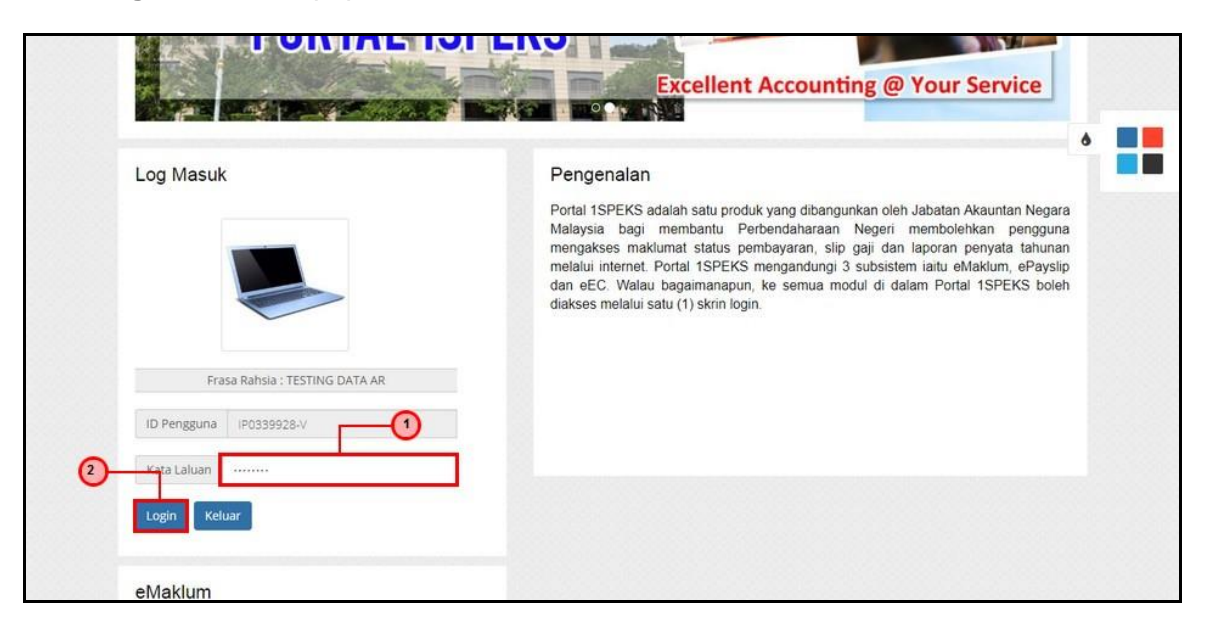

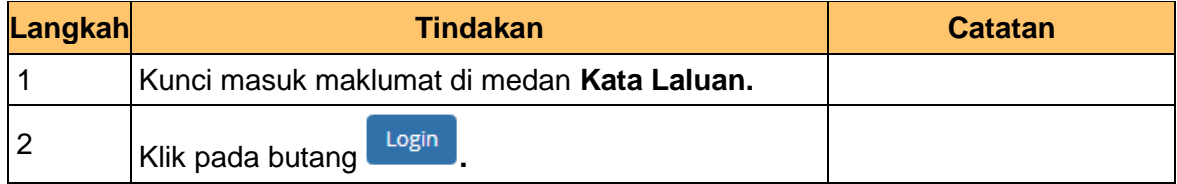

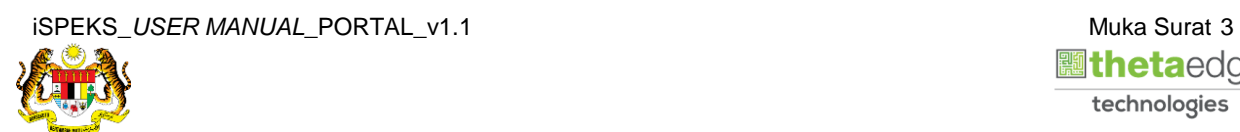

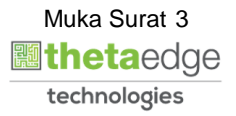

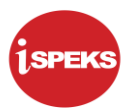

**3.** Skrin *Dashboard* **Sistem Perakaunan Akruan Kerajaan** dipaparkan.

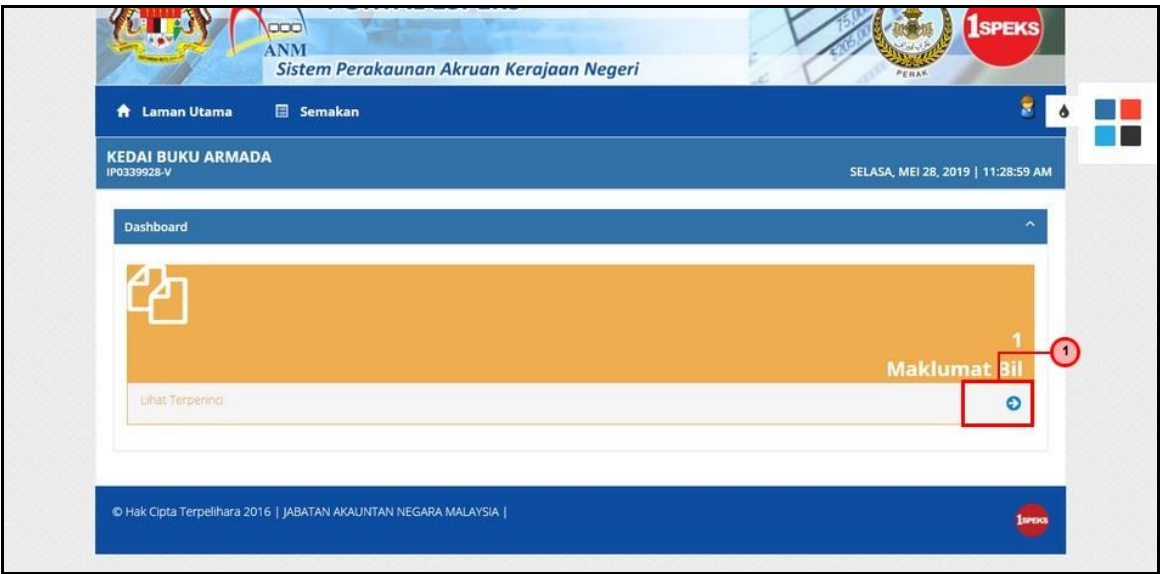

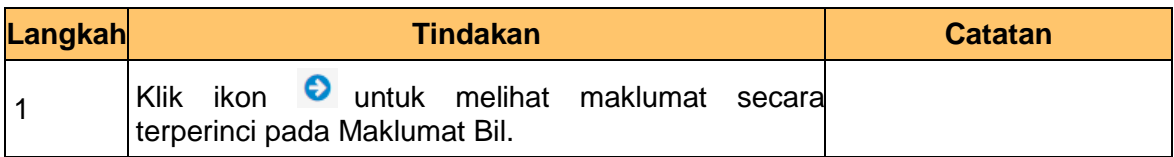

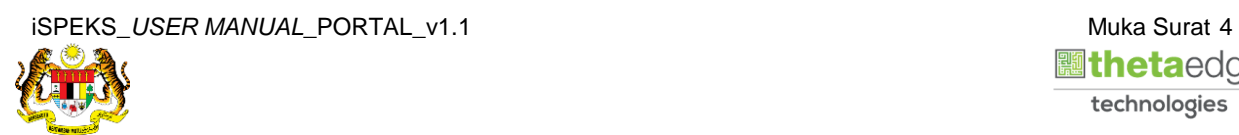

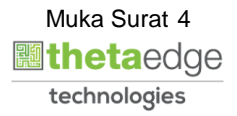

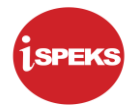

#### **4.** Skrin **Senarai Bil** dipaparkan.

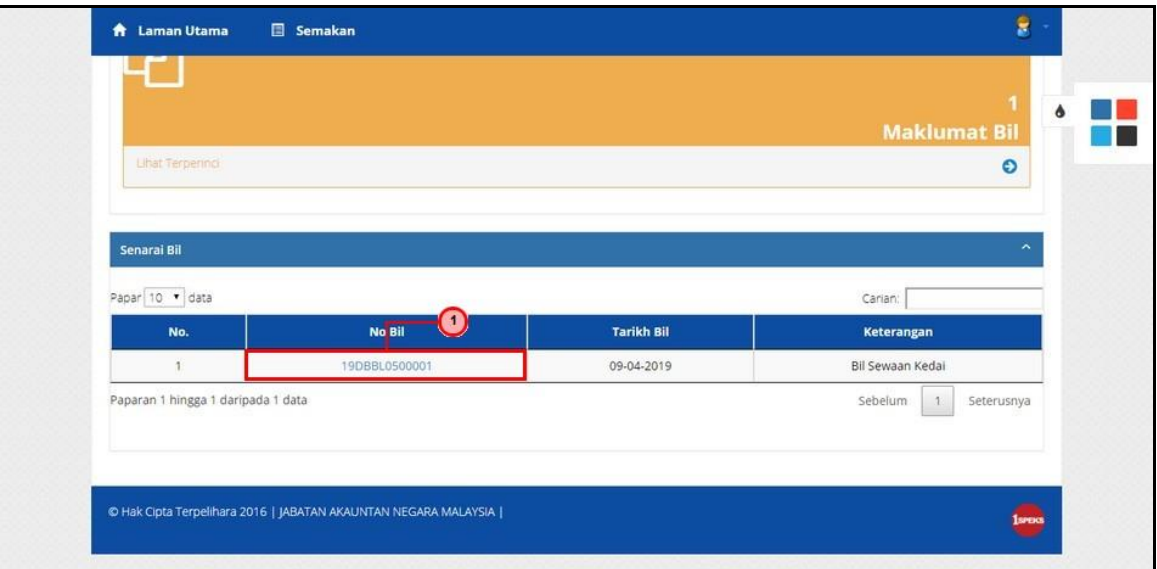

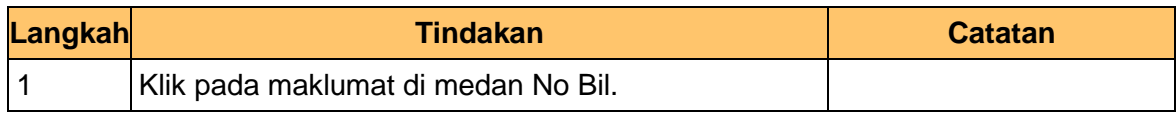

#### **5.** Skrin **Senarai Bil** dipaparkan

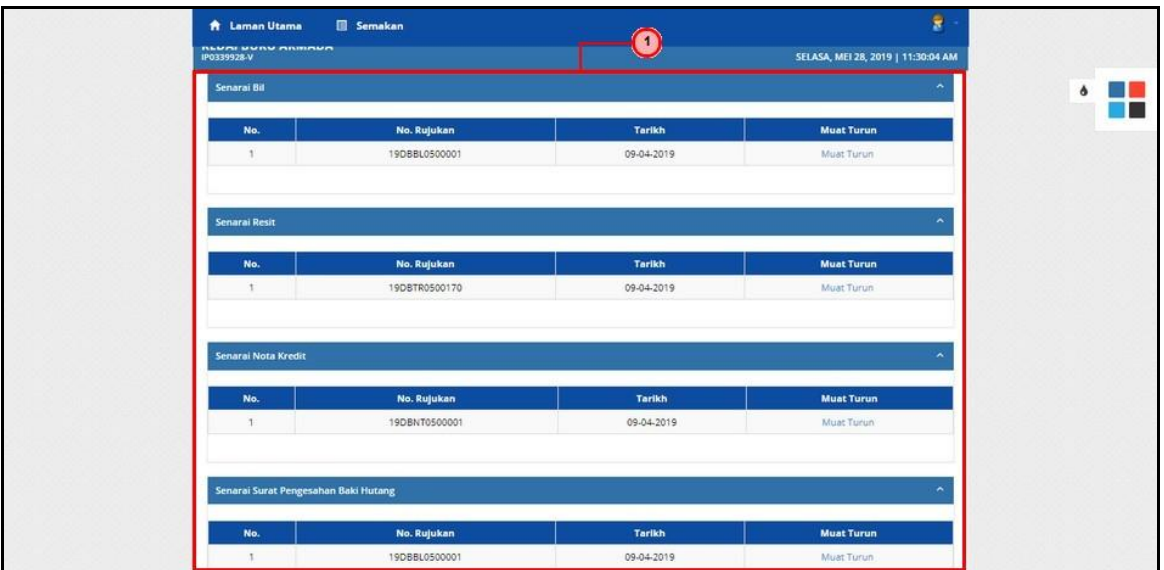

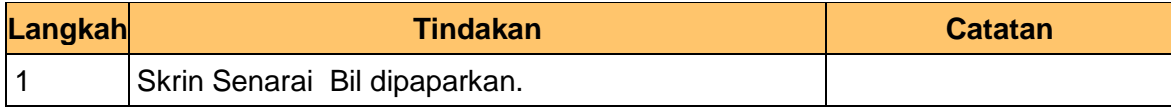

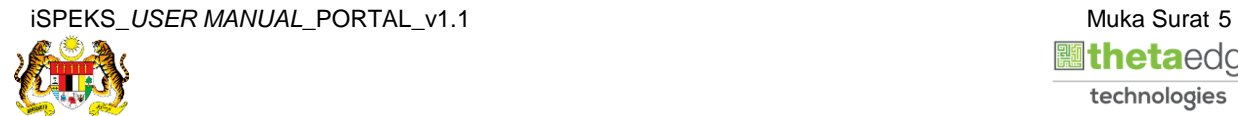

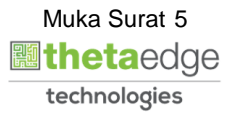

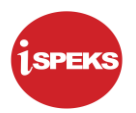

#### **6.** Skrin **Senarai Surat Pengesahan Baki Hutang** dipaparkan

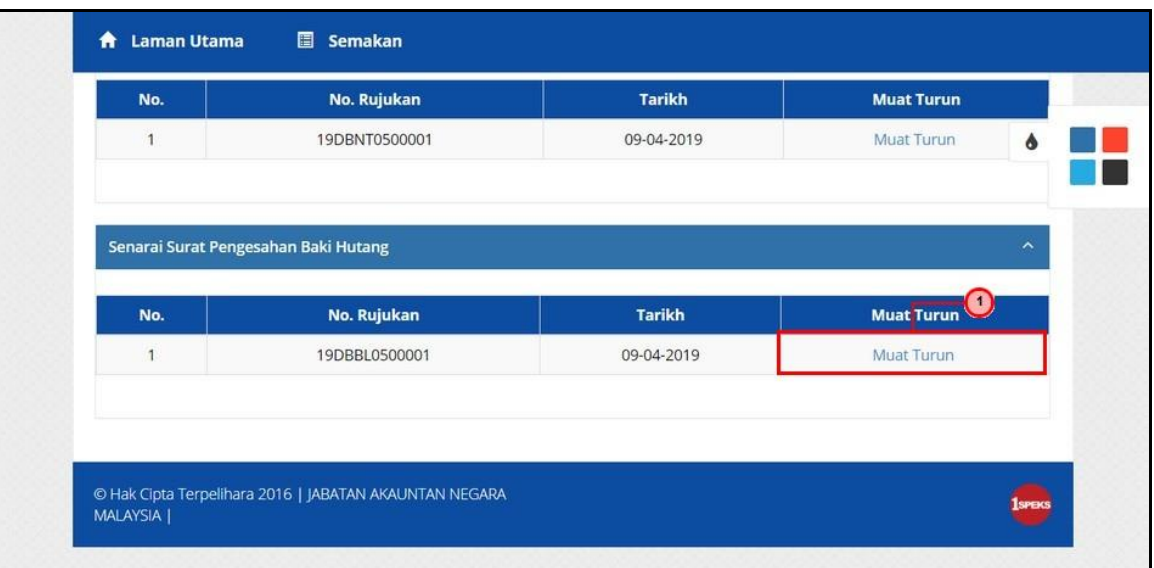

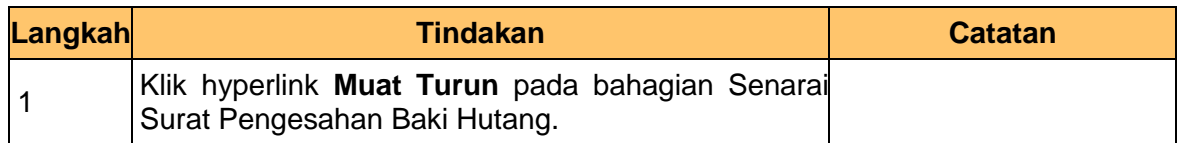

#### **7.** Skrin **Cetak Penyata Akaun** dipaparkan

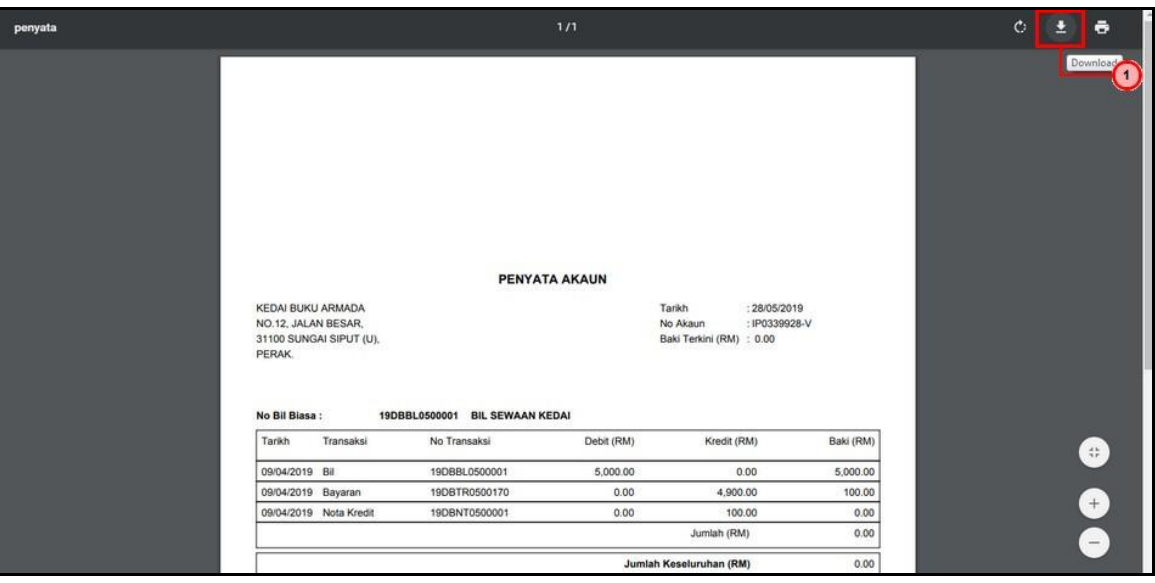

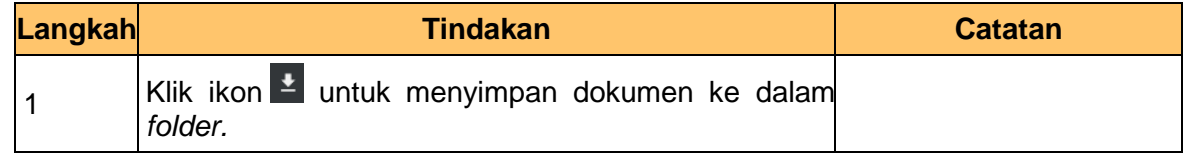

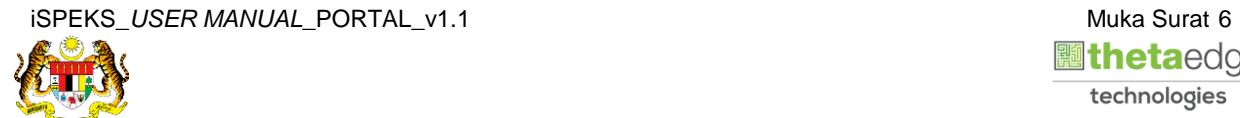

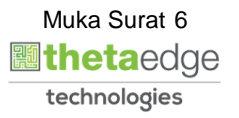

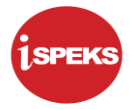

**8.** Skrin **Cetak Penyata Akaun** dipaparkan

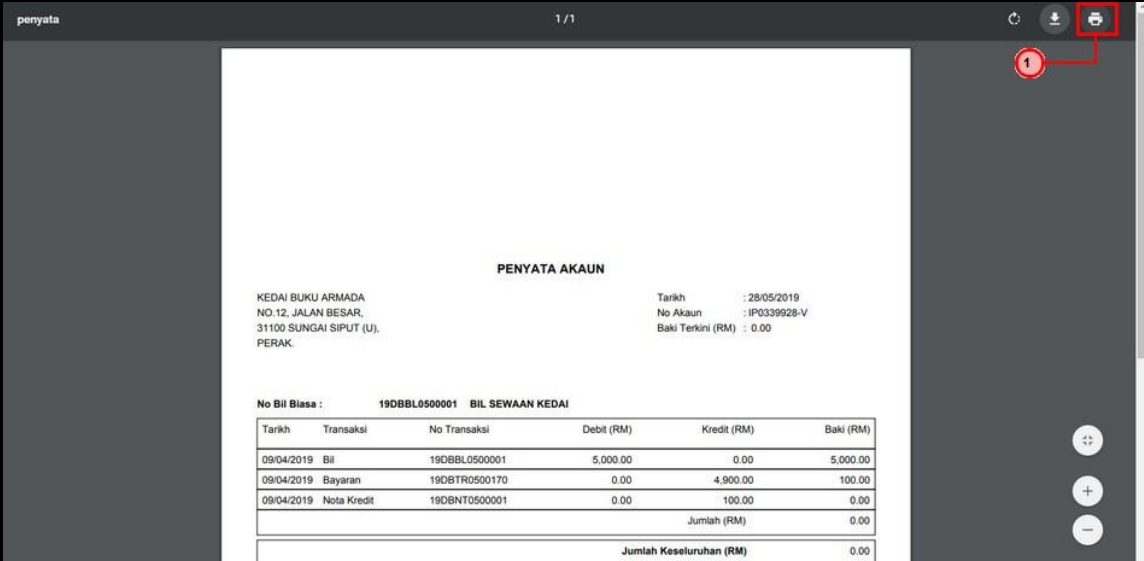

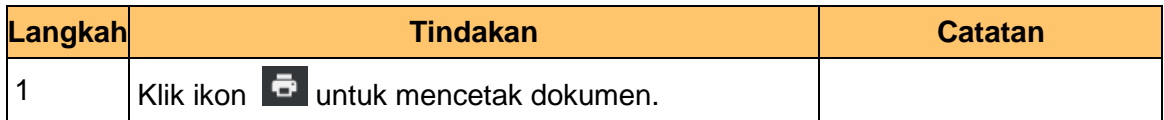

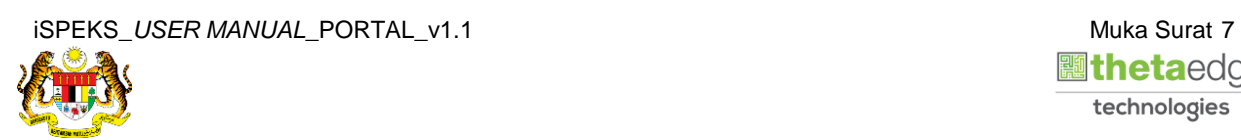

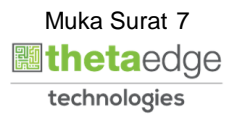